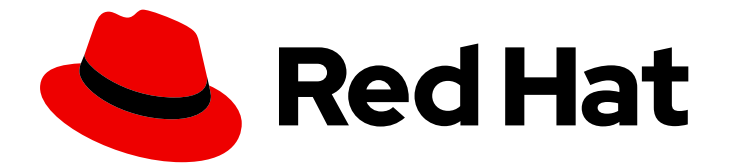

# Red Hat Fuse 7.12

# Fuse on Spring Boot のスタートガイド

Spring Boot で Red Hat Fuse をすぐに使い始める

Last Updated: 2023-11-25

Spring Boot で Red Hat Fuse をすぐに使い始める

# 法律上の通知

Copyright © 2023 Red Hat, Inc.

The text of and illustrations in this document are licensed by Red Hat under a Creative Commons Attribution–Share Alike 3.0 Unported license ("CC-BY-SA"). An explanation of CC-BY-SA is available at

http://creativecommons.org/licenses/by-sa/3.0/

. In accordance with CC-BY-SA, if you distribute this document or an adaptation of it, you must provide the URL for the original version.

Red Hat, as the licensor of this document, waives the right to enforce, and agrees not to assert, Section 4d of CC-BY-SA to the fullest extent permitted by applicable law.

Red Hat, Red Hat Enterprise Linux, the Shadowman logo, the Red Hat logo, JBoss, OpenShift, Fedora, the Infinity logo, and RHCE are trademarks of Red Hat, Inc., registered in the United States and other countries.

Linux ® is the registered trademark of Linus Torvalds in the United States and other countries.

Java ® is a registered trademark of Oracle and/or its affiliates.

XFS ® is a trademark of Silicon Graphics International Corp. or its subsidiaries in the United States and/or other countries.

MySQL<sup>®</sup> is a registered trademark of MySQL AB in the United States, the European Union and other countries.

Node.js ® is an official trademark of Joyent. Red Hat is not formally related to or endorsed by the official Joyent Node.js open source or commercial project.

The OpenStack ® Word Mark and OpenStack logo are either registered trademarks/service marks or trademarks/service marks of the OpenStack Foundation, in the United States and other countries and are used with the OpenStack Foundation's permission. We are not affiliated with, endorsed or sponsored by the OpenStack Foundation, or the OpenStack community.

All other trademarks are the property of their respective owners.

## 概要

Fuse on Spring Boot の使用を開始します。

# 目次

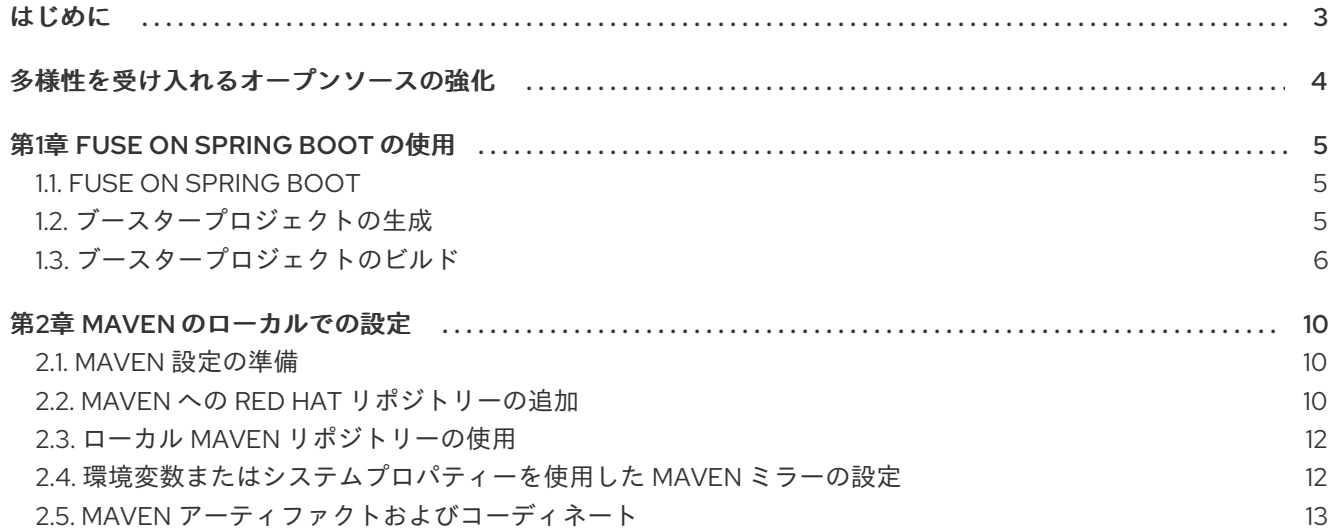

# はじめに

<span id="page-6-0"></span>Fuse を使い始めるには、Spring Boot コンテナーのファイルをダウンロードしてインストールする必要 があります。ここでは、初めて Fuse アプリケーションをインストール、開発、および構築するための 情報および手順を提供します。

- <del>1章</del>*Fuse* on *[Spring](#page-10-0)* Boot の使用
- 2章 Maven [のローカルでの設定](#page-15-2)

# 多様性を受け入れるオープンソースの強化

<span id="page-7-0"></span>Red Hat では、コード、ドキュメント、Web プロパティーにおける配慮に欠ける用語の置き換えに取り 組んでいます。まずは、マスター (master)、スレーブ (slave)、ブラックリスト (blacklist)、ホワイトリ スト (whitelist) の 4 つの用語の置き換えから始めます。この取り組みは膨大な作業を要するため、今後 [の複数のリリースで段階的に用語の置き換えを実施して参ります。詳細は、](https://www.redhat.com/en/blog/making-open-source-more-inclusive-eradicating-problematic-language)Red Hat CTO である Chris Wright のメッセージ をご覧ください。

# 第1章 FUSE ON SPRING BOOT の使用

<span id="page-8-0"></span>Spring Boot で Fuse アプリケーションを開発するには、最初に Spring Boot で実行する Fuse のサンプ ルブースタープロジェクトを生成およびビルドします。詳細は以下のセクションを参照してください。

- Fuse on [Spring](#page-8-1) Boot」
- [「ブースタープロジェクトの生成」](#page-9-1)
- [「ブースタープロジェクトのビルド」](#page-10-1)

## <span id="page-8-1"></span>1.1. FUSE ON SPRING BOOT

[Spring](https://spring.io/) Boot は、よく知られている Spring コンテナーがさらに進化したものです。Spring Boot コンテ ナーの特徴は、個別にデプロイできる小さなチャンクにコンテナー機能が分割されていることです。こ のような特性を持つため、特定のサービスに特化して、小さなフットプリントでコンテナーをデプロイ できます。この機能は、マイクロサービスアーキテクチャー のパラダイムに対応するために必要なもの です。

このコンテナー技術の特徴は次のとおりです。

- 特に、スケーラブルなクラウドプラットフォーム (Kubernetes および OpenShift) での実行に適 しています。
- マイクロサービスアーキテクチャーに適した小さなフットプリント。
- 設定より規約 (Convention over Configuration) 向けに最適化されています。
- アプリケーションサーバーは必要ありません。Spring Boot アプリケーション Jar を直接 JVM で実行できます。

<span id="page-8-2"></span>1.2. ブースタープロジェクトの生成

Fuse ブースタープロジェクトは、スタンドアロンアプリケーションの実行を手助けする開発者向けの プロジェクトです。ここでは、ブースタープロジェクトの 1 つである Circuit Breaker ブースターの生成 手順を説明します。この演習では、Fuse on Spring Boot の便利なコンポーネントを使用します。

[Netflix/Hystrix](https://github.com/Netflix/Hystrix) サーキットブレーカーを使用すると、ネットワーク接続の中断やバックエンドサービス の一時的な利用停止に分散アプリケーションが対処できるようになります。サーキットブレーカーパ ターンの基本概念は、バックエンドサービスが一時的に利用できなくなった場合に備えて、依存する サービスの損失を自動的に検出し、代替動作をプログラムで作成できるようにすることです。

Fuse サーキットブレーカーブースターは、次の 2 つの関連サービスで構成されます。

- 呼び名を返すバックエンドサービスである **name** サービス。
- 名前を取得する **name** サービスを呼び出し、文字列 **Hello, NAME** を返すフロントエンドサービ スである **greetings** サービス。

このブースターデモンストレーションでは、Hystrix サーキットブレーカーは **greetings** サービスと **name** サービスとの間に挿入されます。バックエンドの **name** サービスが利用できなくなると、**name** サービスが再起動するまでの間に **greetings** サービスはブロックされず、代替動作にフォールバックし て即座にクライアントに応答します。

#### 前提条件

- <span id="page-9-1"></span>● Red Hat [Developer](https://developers.redhat.com/launch/) Platform にアクセスできる。
- [サポートされるバージョンの](https://access.redhat.com/articles/310603) Java Developer Kit (JDK) を持っている。詳細は、Red Hat Fuse でサポートされる構成 を参照してください。
- Maven [のローカルでの設定](https://access.redhat.com/documentation/ja-jp/red_hat_fuse/7.12/html-single/getting_started_with_fuse_on_spring_boot#set-up-maven-locally) の手順に従って、[Apache](http://maven.apache.org/download.cgi) Maven 3.3.x 以降をインストールおよび 設定している。

### 手順

- 1. <https://developers.redhat.com/launch> に移動します。
- 2. START をクリックします。 ランチャーウィザードによって、Red Hat アカウントにログインするよう要求されます。
- 3. Log in or registerボタンをクリックし、ログインします。
- 4. Launcher ページで Deploy an Example Applicationボタンをクリックします。
- 5. Create Example Applicationページで Create Example Application asフィールドに名前 fuse-circuit-breaker を入力します。
- 6. Select an Exampleをクリックします。
- 7. Example ダイアログで、Circuit Breakerオプションを選択します。Select a Runtimeドロッ プダウンメニューが表示されます。
	- a. Select a Runtimeドロップダウンメニューで Fuse を選択します。
	- b. バージョンのドロップダウンメニューで 7.12 (Red Hat Fuse)を選択します。**2.21.2 (Community)** バージョンは選択しないでください。
	- c. Save をクリックします。
- 8. Create Example Applicationページで Download をクリックします。
- 9. Your Application is Readyダイアログが表示されたら、**Download.zip** をクリックします。ブ ラウザーが生成されたブースタープロジェクト (ZIP ファイルとしてパッケージ) をダウンロー ドします。
- 10. アーカイブユーティリティーを使用して、生成されたプロジェクトをローカルファイルシステ ムの任意の場所に展開します。

## <span id="page-9-0"></span>1.3. ブースタープロジェクトのビルド

以下の手順では、Fuse on Spring Boot で Circuit Breaker ブースターをビルドする方法を説明します。

#### 前提条件

- Red Hat [Developer](https://developers.redhat.com/launch) Portal からブースタープロジェクトの生成およびダウンロードが完了して いる。
- [サポートされるバージョンの](https://access.redhat.com/articles/310603) Java Developer Kit (JDK) を持っている。詳細は、Red Hat Fuse でサポートされる構成 を参照してください。

<span id="page-10-1"></span><span id="page-10-0"></span>Maven [のローカルでの設定](https://access.redhat.com/documentation/ja-jp/red_hat_fuse/7.12/html-single/getting_started_with_fuse_on_spring_boot#set-up-maven-locally) の手順に従って、[Apache](http://maven.apache.org/download.cgi) Maven 3.3.x 以降をインストールおよび 設定している。

### 手順

1. シェルプロンプトを開き、Maven を使用してコマンドラインからプロジェクトをビルドしま す。

cd fuse-circuit-breaker

mvn clean package

Maven によってプロジェクトがビルドされると、Build Success というメッセージが表示され ます。

2. 新しいシェルプロンプトを開き、以下のように name サービスを起動します。

cd name-service

...

mvn spring-boot:run -DskipTests -Dspring-boot.run.arguments="--server.port=8081"

Spring Boot が起動すると、以下のような出力が表示されます。

2019-05-06 20:19:59.401 INFO 9553 --- [ main] o.a.camel.spring.SpringCamelContext : Route: route1 started and consuming from: servlet:/name?httpMethodRestrict=GET 2019-05-06 20:19:59.402 INFO 9553 --- [ main] o.a.camel.spring.SpringCamelContext : Total 1 routes, of which 1 are started 2019-05-06 20:19:59.403 INFO 9553 --- [ main] o.a.camel.spring.SpringCamelContext : Apache Camel 2.21.0.fuse-730078-redhat-00001 (CamelContext: camel-1) started in 0.287 seconds 2019-05-06 20:19:59.406 INFO 9553 --- [ main] o.a.c.c.s.CamelHttpTransportServlet : Initialized CamelHttpTransportServlet[name=CamelServlet, contextPath=] 2019-05-06 20:19:59.473 INFO 9553 --- [ main] b.c.e.u.UndertowEmbeddedServletContainer : Undertow started on port(s) 8081 (http) 2019-05-06 20:19:59.479 INFO 9553 --- [ main] com.redhat.fuse.boosters.cb.Application : Started Application in 5.485 seconds (JVM running for 9.841)

3. 新しいシェルプロンプトを開き、以下のように greetings サービスを起動します。

cd greetings-service

mvn spring-boot:run -DskipTests

Spring Boot が起動すると、以下のような出力が表示されます。

...

2019-05-06 20:22:19.051 INFO 9729 --- [ main] o.a.c.c.s.CamelHttpTransportServlet : Initialized CamelHttpTransportServlet[name=CamelServlet, contextPath=] 2019-05-06 20:22:19.115 INFO 9729 --- [ main] b.c.e.u.UndertowEmbeddedServletContainer : Undertow started on port(s) 8080 (http)

2019-05-06 20:22:19.123 INFO 9729 --- [ main] com.redhat.fuse.boosters.cb.Application : Started Application in 7.68 seconds (JVM running for 12.66)

greetings サービスは **<http://localhost:8080/camel/greetings>** URL で REST エンドポイントを 公開します。

4. web ブラウザーで URL を開くか、別のシェルプロンプトで以下の **curl** コマンドを入力して、 REST エンドポイントを呼び出します。

curl http://localhost:8080/camel/greetings

応答は次のとおりです。

{"greetings":"Hello, Jacopo"}

- 5. Camel Hystrix によって提供されるサーキットブレーカー機能を実証するために、name サービ スが実行されているシェルプロンプトウインドウで Ctrl-C を入力し、バックエンド name サー ビスを強制終了します。 これで name サービスが利用できなくなるため、呼び出されたときに greetings サービスがハ ングしないよう、サーキットブレーカーが作動します。
- 6. web ブラウザーで **<http://localhost:8080/camel/greetings>** を開くか、別のシェルプロンプトウ インドウに以下の **curl** コマンドを入力して、greetings REST エンドポイントを呼び出します。

curl http://localhost:8080/camel/greetings

応答は次のとおりです。

{"greetings":"Hello, default fallback"}

greetings サービスが実行されているウインドウで、ログに以下のメッセージシーケンスが表示 されます。

```
2019-05-06 20:24:16.952 INFO 9729 --- [-CamelHystrix-2] route2 : Try
to call name Service
2019-05-06 20:24:16.956 INFO 9729 --- [-CamelHystrix-2]
o.a.c.httpclient.HttpMethodDirector : I/O exception (java.net.ConnectException) caught
when processing request: Connection refused (Connection refused)
2019-05-06 20:24:16.956 INFO 9729 --- [-CamelHystrix-2]
o.a.c.httpclient.HttpMethodDirector : Retrying request
2019-05-06 20:24:16.957 INFO 9729 --- [-CamelHystrix-2]
o.a.c.httpclient.HttpMethodDirector : I/O exception (java.net.ConnectException) caught
when processing request: Connection refused (Connection refused)
2019-05-06 20:24:16.957 INFO 9729 --- [-CamelHystrix-2]
o.a.c.httpclient.HttpMethodDirector : Retrying request
2019-05-06 20:24:16.957 INFO 9729 --- [-CamelHystrix-2]
o.a.c.httpclient.HttpMethodDirector : I/O exception (java.net.ConnectException) caught
when processing request: Connection refused (Connection refused)
2019-05-06 20:24:16.957 INFO 9729 --- [-CamelHystrix-2]
o.a.c.httpclient.HttpMethodDirector : Retrying request
2019-05-06 20:24:16.964 INFO 9729 --- [-CamelHystrix-2] route2 : We
are falling back!!!!
```
7. この例に関する詳細は、**greetings-service** の実行中に <http://localhost:8080/> で Circuit Breaker - Red Hat Fuse ページを開いてください。このページには、サーキットブレーカーの 状態を監視する Hystrix ダッシュボードへのリンクが含まれます。

# 第2章 MAVEN のローカルでの設定

<span id="page-13-0"></span>一般的な Fuse アプリケーションの開発では、Maven を使用してプロジェクトをビルドおよび管理しま す。

以下のトピックでは、Maven をローカルで設定する方法を説明します。

- 「Maven [設定の準備」](#page-13-1)
- 「Maven への Red Hat [リポジトリーの追加」](#page-14-0)
- 「ローカル Maven [リポジトリーの使用」](#page-15-0)
- [「環境変数またはシステムプロパティーを使用した](#page-16-1) Maven ミラーの設定」
- 「Maven [アーティファクトおよびコーディネート」](#page-17-0)

## <span id="page-13-1"></span>2.1. MAVEN 設定の準備

Maven は、Apache の無料のオープンソースビルドツールです。通常は、Maven を使用して Fuse アプ リケーションを構築します。

### 手順

- 1. Maven [ダウンロードページ](http://maven.apache.org/download.html) から最新バージョンの Maven をダウンロードします。
- 2. システムがインターネットに接続していることを確認します。 デフォルトの動作では、プロジェクトのビルド中、Maven は外部リポジトリーを検索し、必要 なアーティファクトをダウンロードします。Maven はインターネット上でアクセス可能なリポ ジトリーを探します。

このデフォルト動作を変更し、Maven によってローカルネットワーク上のリポジトリーのみが 検索されるようにすることができます。これは Maven をオフラインモードで実行できることを 意味します。オフラインモードでは、Maven によってローカルリポジトリーのアーティファク トが検索されます。「ローカル Maven [リポジトリーの使用」](#page-15-0) を参照してください。

## <span id="page-13-2"></span>2.2. MAVEN への RED HAT リポジトリーの追加

Red Hat Maven リポジトリーあるアーティファクトにアクセスするには、Red Hat Maven リポジト リーを Maven の **settings.xml** ファイルに追加する必要があります。Maven は、ユーザーのホームディ レクトリーの **.m2** ディレクトリーで **settings.xml** ファイルを探します。ユーザー指定の **settings.xml** ファイルがない場合、Maven は **M2\_HOME/conf/settings.xml** にあるシステムレベルの **settings.xml** ファイルを使用します。

## 前提条件

Red Hat リポジトリーを追加する **settings.xml** ファイルがある場所を知っている。

## 手順

以下の例のように、**settings.xml** ファイルに Red Hat リポジトリーの **repository** 要素を追加します。

<?xml version="1.0"?> <settings>

<span id="page-14-0"></span><profiles> <profile> <id>extra-repos</id> <activation> <activeByDefault>true</activeByDefault> </activation> <repositories> <repository> <id>redhat-ga-repository</id> <url>https://maven.repository.redhat.com/ga</url> <releases> <enabled>true</enabled> </releases> <snapshots> <enabled>false</enabled> </snapshots> </repository> <repository> <id>redhat-ea-repository</id> <url>https://maven.repository.redhat.com/earlyaccess/all</url> <releases> <enabled>true</enabled> </releases> <snapshots> <enabled>false</enabled> </snapshots> </repository> <repository> <id>jboss-public</id> <name>JBoss Public Repository Group</name> <url>https://repository.jboss.org/nexus/content/groups/public/</url> </repository> </repositories> <pluginRepositories> <pluginRepository> <id>redhat-ga-repository</id> <url>https://maven.repository.redhat.com/ga</url> <releases> <enabled>true</enabled> </releases> <snapshots> <enabled>false</enabled> </snapshots> </pluginRepository> <pluginRepository> <id>redhat-ea-repository</id> <url>https://maven.repository.redhat.com/earlyaccess/all</url> <releases> <enabled>true</enabled> </releases> <snapshots> <enabled>false</enabled> </snapshots> </pluginRepository> <pluginRepository> <id>jboss-public</id>

<span id="page-15-2"></span>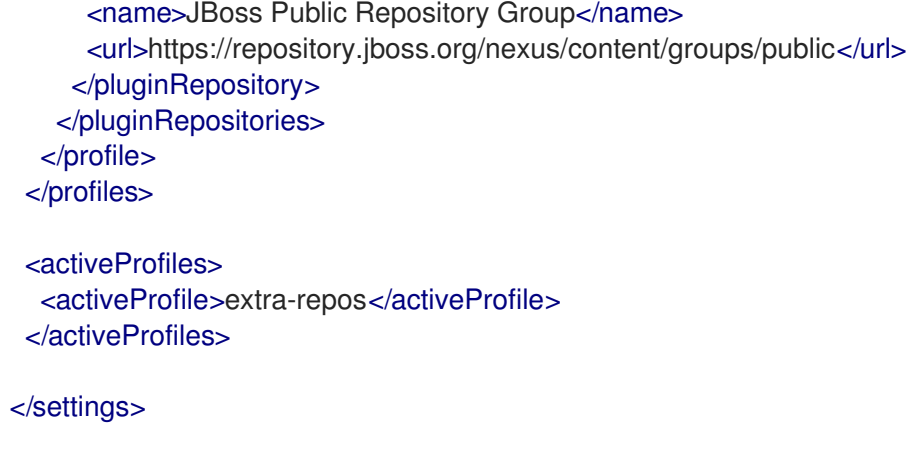

## <span id="page-15-0"></span>2.3. ローカル MAVEN リポジトリーの使用

インターネットへ接続せずにコンテナーを実行し、オフライン状態では使用できない依存関係を持つア プリケーションをデプロイする場合は、Maven 依存関係プラグインを使用してアプリケーションの依存 関係を Maven オフラインリポジトリーにダウンロードできます。ダウンロードしたら、このカスタマ イズされた Maven オフラインリポジトリーをインターネットに接続していないマシンに提供すること ができます。

### 手順

1. **pom.xml** ファイルが含まれるプロジェクトディレクトリーで、以下のようなコマンドを実行 し、Maven プロジェクトのリポジトリーをダウンロードします。

mvn org.apache.maven.plugins:maven-dependency-plugin:3.1.0:go-offline - Dmaven.repo.local=/tmp/my-project

この例では、プロジェクトのビルドに必要な Maven 依存関係とプラグインは **/tmp/my-project** ディレクトリーにダウンロードされます。

2. このカスタマイズされた Maven オフラインリポジトリーを、インターネットに接続していない 内部のマシンに提供します。

# <span id="page-15-1"></span>2.4. 環境変数またはシステムプロパティーを使用した MAVEN ミラーの設 定

アプリケーションの実行時には、Red Hat Maven リポジトリーにあるアーティファクトにアクセスする 必要があります。このリポジトリーは、Maven の **settings.xml** ファイルに追加されます。Maven は以 下の場所で **settings.xml** を探します。

- 指定の URL を検索します。
- **見つからない場合は \${user.home}/.m2/settings.xml** を検索します。
- 見つからない場合は **\${maven.home}/conf/settings.xml** を検索します。
- 見つからない場合は \${M2\_HOME}/conf/settings.xml を検索します。
- どの場所も見つからない場合は、空の **org.apache.maven.settings.Settings** インスタンスが作 成されます。

## 2.4.1. Maven ミラー

<span id="page-16-1"></span>Maven では、一連のリモートリポジトリーを使用して、現在ローカルリポジトリーで利用できないアー ティファクトにアクセスします。ほとんどの場合で、リポジトリーのリストには Maven Central リポジ トリーが含まれますが、Red Hat Fuse では Maven Red Hat リポジトリーも含まれます。リモートリポ ジトリーへのアクセスが不可能な場合や許可されない場合は、Maven ミラーのメカニズムを使用できま す。ミラーは、特定のリポジトリー URL を異なるリポジトリー URL に置き換えるため、リモートアー ティファクトの検索時にすべての HTTP トラフィックを単一の URL に転送できます。

### 2.4.2. Maven ミラーの **settings.xml** への追加

Maven ミラーを設定するには、以下のセクションを Maven の **settings.xml** に追加します。

```
<mirror>
   <id>all</id>
   <mirrorOf>*</mirrorOf>
   <url>http://host:port/path</url>
</mirror>
```
**settings.xml** ファイルに上記のセクションがない場合は、ミラーが使用されません。XML 設定を提供 せずにグローバルミラーを指定するには、システムプロパティーまたは環境変数を使用します。

2.4.3. 環境変数またはシステムプロパティーを使用した Maven ミラーの設定

環境変数またはシステムプロパティーのいずれかを使用して Maven ミラーを設定するには、以下を追 加します。

- 環境変数 MAVEN MIRROR URL を bin/setenv ファイルに追加します。
- システムプロパティー mavenMirrorUrl を **etc/system.properties** ファイルに追加します。

2.4.4. Maven オプションを使用した Maven ミラー URL の指定

環境変数またはシステムプロパティーによって指定された Maven ミラー URL ではなく、別の Maven ミラー URL を使用するには、アプリケーションの実行時に以下の Maven オプションを使用します。

- **-DmavenMirrorUrl=mirrorId::mirrorUrl** たとえば、**-DmavenMirrorUrl=my-mirror::http://mirror.net/repository** となります。
- **-DmavenMirrorUrl=mirrorUrl** たとえば、**-DmavenMirrorUrl=http://mirror.net/repository** となります。この例では、<mirror> の <id> はミラーになります。

## <span id="page-16-0"></span>2.5. MAVEN アーティファクトおよびコーディネート

Maven ビルドシステムでは、アーティファクト が基本的なビルディングブロックです。ビルド後の アーティファクトの出力は、通常 JAR や WAR ファイルなどのアーカイブになります。

Maven の主な特徴として、アーティファクトを検索し、検索したアーティファクト間で依存関係を管理 できる機能が挙げられます。Maven コーディネート は、特定のアーティファクトの場所を特定する値 のセットです。基本的なコーディネートには、以下の形式の 3 つの値があります。

#### **groupId:artifactId:version**

<span id="page-17-0"></span>場合によっては、packaging の値、または packaging と classifier の値の両方を使用して、基本的な コーディネートを拡張することがあります。Maven コーディネートには以下の形式のいずれかを使用で きます。

groupId:artifactId:version groupId:artifactId:packaging:version groupId:artifactId:packaging:classifier:version

#### 値の説明は次のとおりです。

#### groupdId

アーティファクトの名前の範囲を定義します。通常、パッケージ名のすべてまたは一部をグループ ID として使用します。たとえば、**org.fusesource.example** です。

#### artifactId

グループ名に関連するアーティファクト名を定義します。

#### version

アーティファクトのバージョンを指定します。バージョン番号には **n.n.n.n** のように最大 4 つの部 分を含めることができ、最後の部分には数字以外の文字を含めることができます。たとえば **1.0- SNAPSHOT** の場合は、最後の部分が英数字のサブ文字列である **0-SNAPSHOT** になります。

#### packaging

プロジェクトのビルド時に生成されるパッケージ化されたエンティティーを定義します。OSGi プロ ジェクトでは、パッケージングは **bundle** になります。デフォルト値は **jar** です。

#### classifier

同じ POM からビルドされた内容が異なるアーティファクトを区別できるようにします。

次に示すように、アーティファクトの POM ファイル内の要素で、アーティファクトのグループ ID、 アーティファクト ID、パッケージング、およびバージョンを定義します。

```
<project ... >
 ...
 <groupId>org.fusesource.example</groupId>
 <artifactId>bundle-demo</artifactId>
 <packaging>bundle</packaging>
 <version>1.0-SNAPSHOT</version>
 ...
```

```
</project>
```
前述のアーティファクトの依存関係を定義するには、以下の **dependency** 要素を POM ファイルに追加 します。

```
<project ... >
 ...
 <dependencies>
  <dependency>
   <groupId>org.fusesource.example</groupId>
   <artifactId>bundle-demo</artifactId>
   <version>1.0-SNAPSHOT</version>
  </dependency>
 </dependencies>
 ...
</project>
```
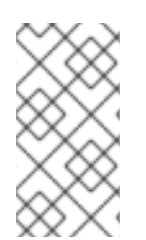

## 注記

前述の依存関係に **bundle** パッケージを指定する必要はありません。バンドルは特定タ イプの JAR ファイルであり、**jar** はデフォルトの Maven パッケージタイプであるためで す。依存関係でパッケージタイプを明示的に指定する必要がある場合は、**type** 要素を使 用できます。